## Применяем маскирование и корректирующие слои

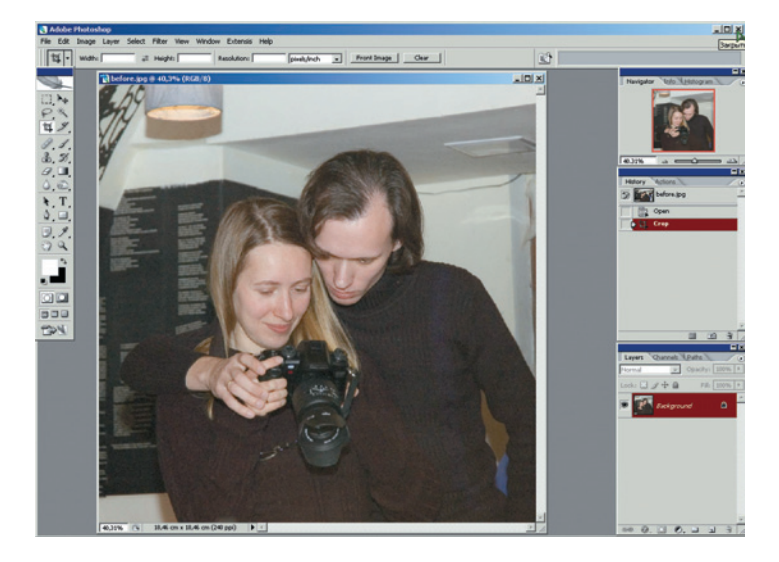

#Photoshop2fotografs( )(P).qxd 13.08.2006 23:06 Page 75

О1 Выделяем главное Казалось бы, самый простой для этого способ - кадрирование. Как работает скульптор? Отсекает все лишнее! Вот и из этой фотографии сначала родился формат, близкий к вертикальному: только две фигуры и часть светильника слева вверху. Но, позвольте, причем здесь эта лампа?! И формат сам собой превратился в квадрат. Инструмент Стор (Кадрирование) с зажатой клавишей Shift создает строго квадратное кадрирование.

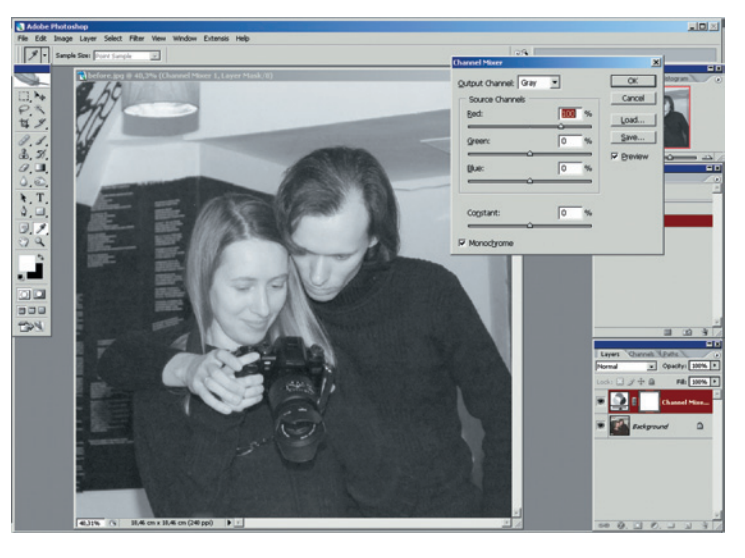

02 Увеличиваем контраст но происходит это не в «два клика». Добавляем корректирующий слой Layer > New Adjustment Layer > Channel Mixer (Слой > Новый корректирующий слой > Смешение каналов). В нем надо поставить значение Red = 100% (оно стоит по умолчанию) и галочку в поле Monochrome. Изображение стало черно-белым, но пусть это вас не пугает - все идет по плану.

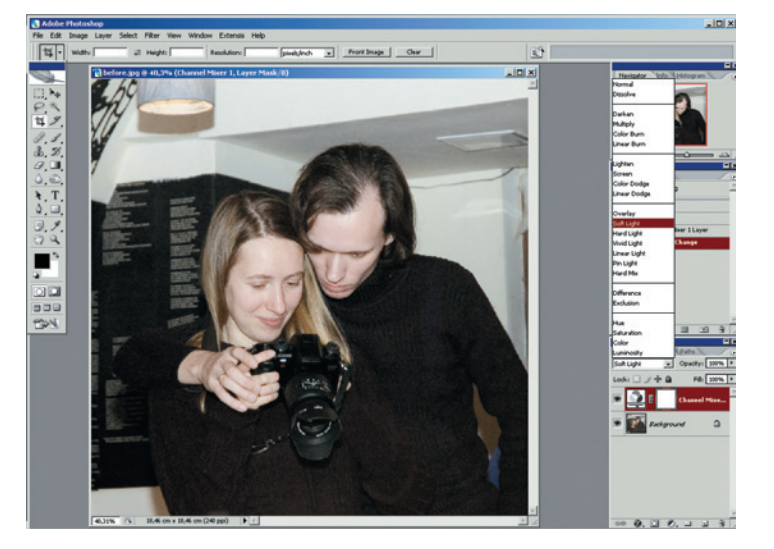

03 Режим наложения возможность применять к корректирующим слоям режимы наложения - очень сильное средство. В нашем случае выбираем Soft Light. Фотография снова стала цветной, однако пропали детали в тенях, а лица как-то побледнели. Все испорчено? А вот и нет! Цвет лица - дело наживное, корректирующий слой можно просто удалить - изображение не пострадает, но теперь стало понятно, что нам нужны на снимке всего три детали: два лица и фотоаппарат.

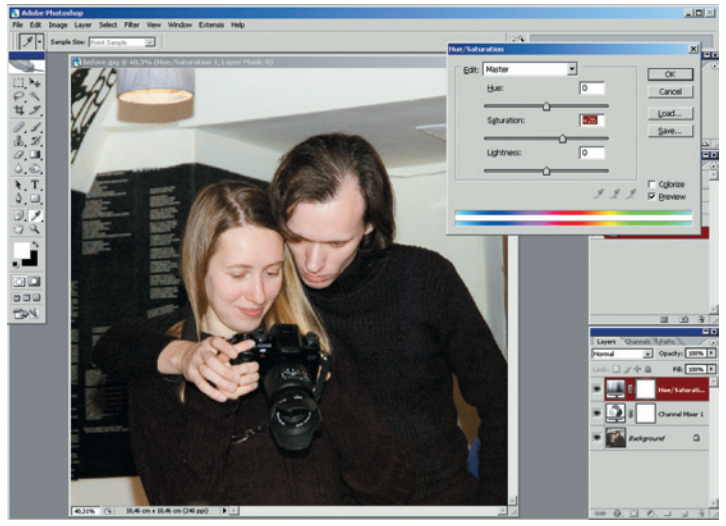

04 Здоровый цвет лиц добавляем корректирующий слой<br>Layer > New Adjustment Layer > Hue/Saturation (Слой > Новый корректирующий слой > Тон/Насыщенность) и задаем значение Saturation примерно +26. А точнее - будет зависеть от настроек вашего монитора. Вообще, здесь подойдет любой инструмент корректировки цвета - Photoshop позволяет добиваться одинакового эффекта разными способами. Но лучше, если для этого способа найдется свой корректирующий слой.